# **แนวปฏิบัติการจดแจ้งจดแจ้งการเป็นบริษัทซึ่งประกอบกิจการเงิน ร่วมลงทุน (VC) และทรัสต์เพื่อกิจการเงินร่วมลงทุน (PE TRUST)**

ฝ่ายส่งเสริมเทคโนโลยีทางการเงิน

1 ปรับปรุงเมื่อ 15 สิงหาคม 2565

#### Table of Contents

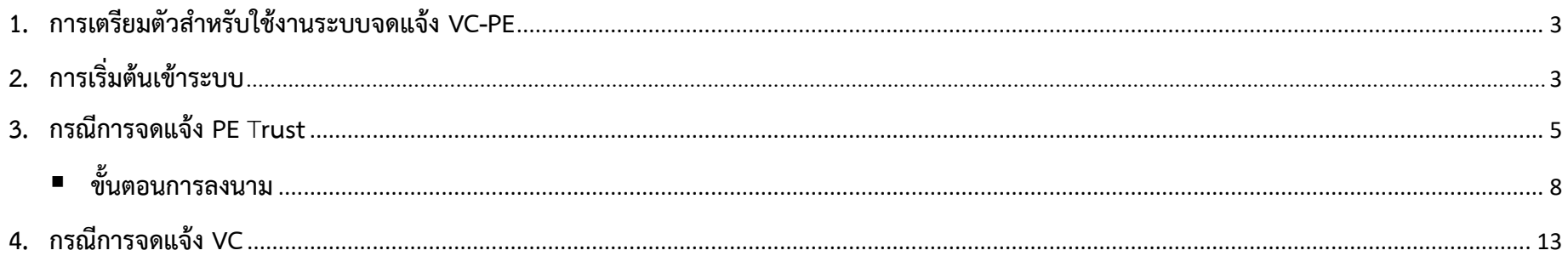

## **1. การเตรียมตัวสำหรับใช้งานระบบจดแจ้ง VC-PE**

ในการใช้งานระบบจดแจ้ง VC/PE บริษัทซึ่งประกอบกิจการเงินร่วมลงทุน ("VC") และทรัสต์เพื่อกิจการเงินร่วมลงทุน ("PE") ต้องดำเนินการจัดทำหนังสือแสดง ความตกลงในการนำส่งข้อมูลและแต่งตั้งเจ้าหน้าที่ปฏิบัติการให้เป็นผู้จดแจ้ง VC/PE อย่างเป็นทางการผ่านระบบแจ้งแต่งตั้งผู้เกี่ยวข้องในการนำส่งข้อมูล (Electronic Information Submission Management System) ก่อน โดยมีรายละเอียดวิธีการตาม [https://market.sec.or.th/Documents/ca/Documents/EF](https://market.sec.or.th/Documents/ca/Documents/EF2-3.pdf)2-3.pdf

ทั้งนี้ ในกรณีที่บริษัทใช้ตราประทับในการลงนาม บริษัทต้องใช้บัญชีผู้ใช้งานนิติบุคคล (Company Account) ในการส่งคำขอผ่านระบบอิเล็กทรอนิกส์ของสำนักงาน ก.ล.ต. โดยมีรายละเอียดวิธีการตาม (เอกสาร-กระบวนการนำส่งข้อมูลอิเล็กทรอนิกส์ภายใต้นิติบุคคลที่ส่งข้อมูล)

*\*\*\*หากมีคำถามหรือข้อสงสัยเกี่ยวกับการแต่งตั้งเจ้าหน้าที่ปฏิบัติการโปรดติดต่อ helpdesk โทรศัพท์ (66) 1207 หรือ email : helpdesk@sec.or.th\*\*\**

## **2. การเริ่มต้นเข้าระบบจดแจ้ง VC-PE**

2.1 เมื่อ log in ผ่านเข้ามาในระบบ EF-3 แล้ว โปรดเข้าเว็บไซต์ https://web-esubmission.sec.or.th ให้click เริ่มต้นทำรายการที่ icon "ระบบจดแจ้ง VC-PE" และ เลือกเมนู "บริษัทสังกัด"

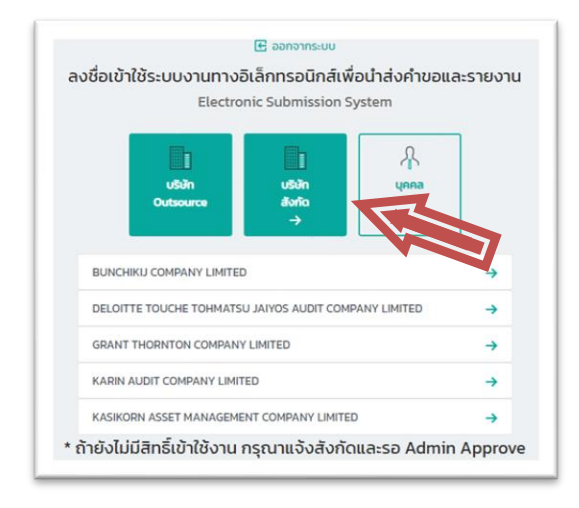

## 2.2 จากนั้น click ที่ icon "สร้างแบบคำขอ/แบบรายงาน (Create)" (เริ่มต้นที่หน้าจอนี้ทุกครั้ง เมื่อต้องการยื่นจดแจ้ง VC-PE

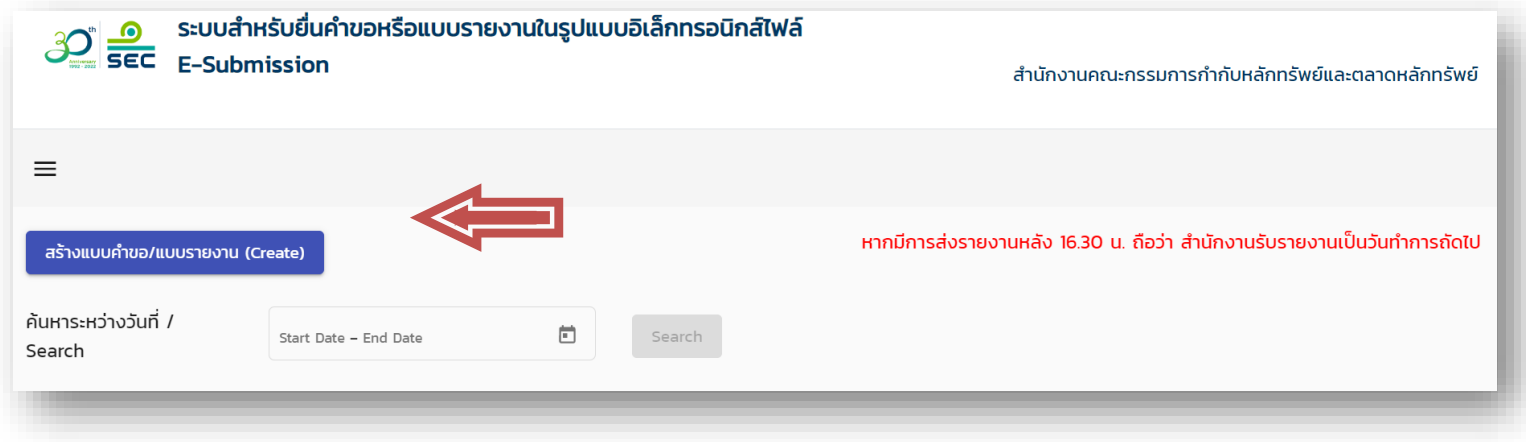

2.3 เลือกแบบคำขอจดแจ้ง (PE Trust/VC)

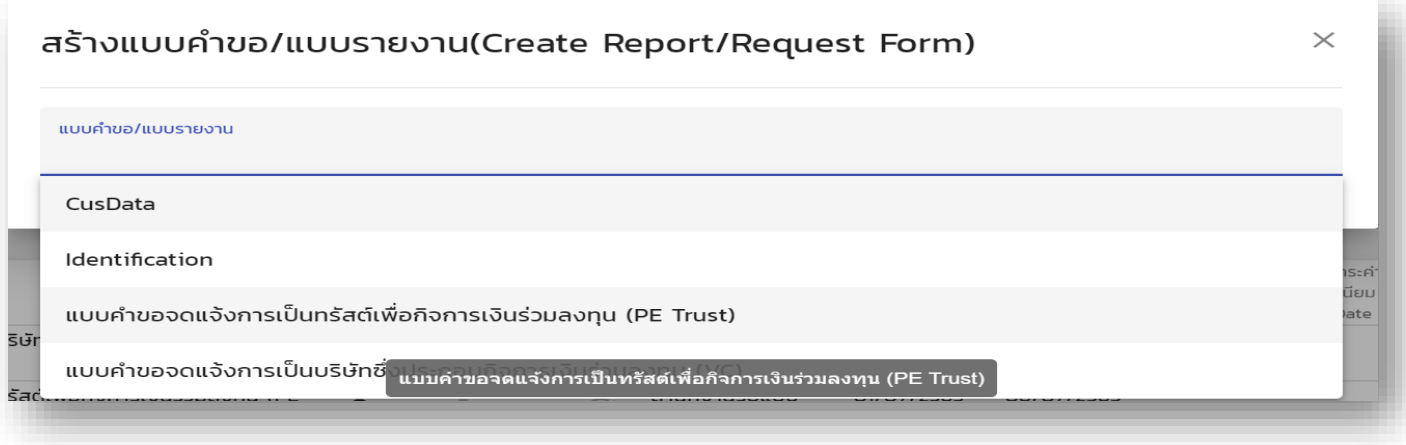

## **3. กรณีการจดแจ้ง PE Trust**

### 3.1 กรอกชื่อของทรัสต์เพื่อกิจการเงินร่วมลงทุน

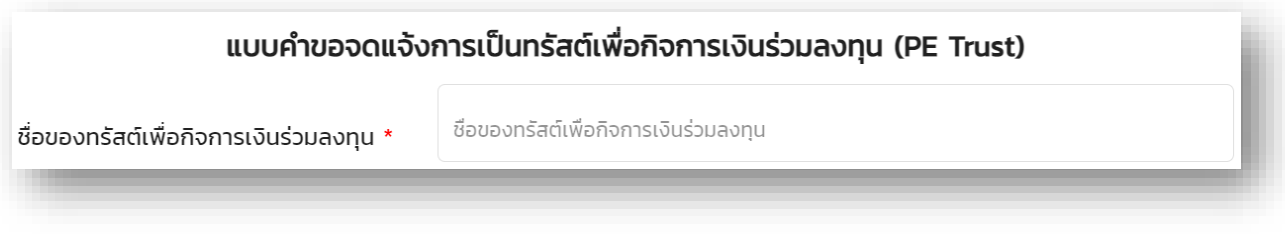

3.2 กดเพิ่มข้อมูลบริษัท กรอกเลขทะเบียนนิติบุคคล

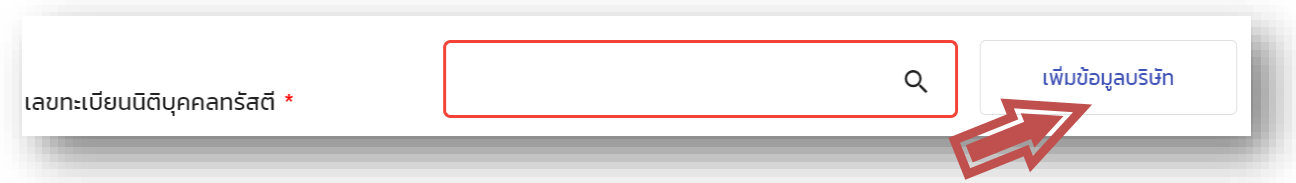

3.3 เลือกประเภทบัตรเป็นเลขที่จดทะเบียนนิติบุคคลและกรอกเลขทะเบียนนิติบุคคล กดเครื่องหมาย  $\, {\bf Q} \,$  และตรวจสอบข้อมูล

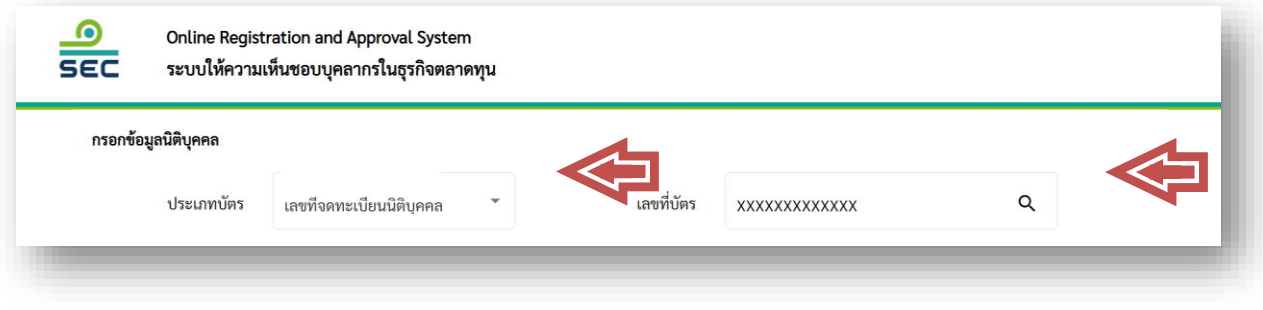

3.4 กรอกข้อมูล เบอร์โทรศัพท์ โทรสาร Email Address และ Website/Home Page และกด SAVE Note : หากไม่มีสามารถกรอกเครื่องหมาย (-) ยกเว้น Email Address (Fill บังคับ) ที่ต้องระบุ

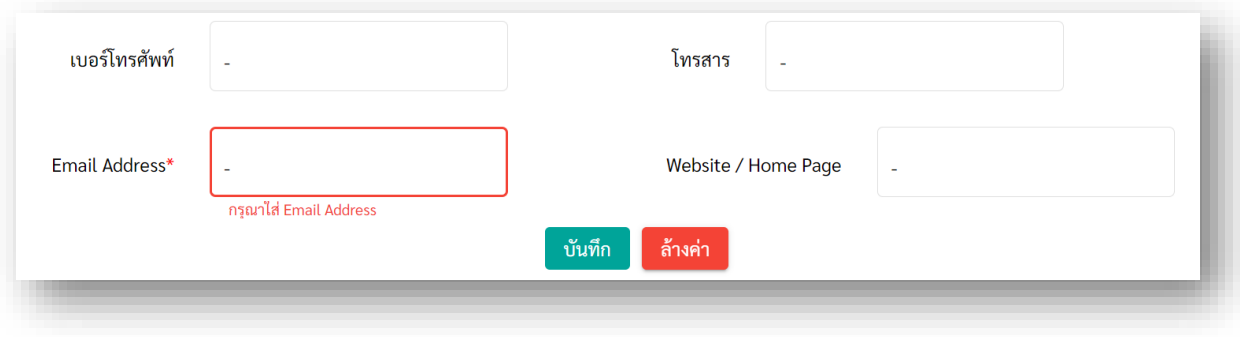

3.5 หลังจาก SAVE ข้อมูลแล้ว กลับมายังหน้าแบบคำขอและกรอกเลขทะเบียนนิติบุคคลทรัสตี จากนั้นกดเครื่องหมาย **Q** โดยข้อมูลชื่อทรัสตีจะปรากฎขึ้นมา

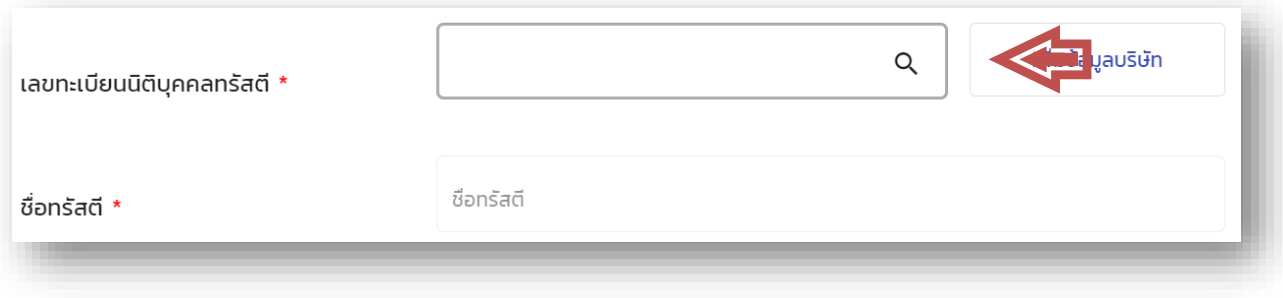

3.6 เพิ่มข้อมูลผู้จัดการทรัสต์(บุคคล/บริษัท) โดยกรอกข้อมูลตามข้อ 3.2 – 3.4

3.7 หลังจาก SAVE ข้อมูลแล้ว กลับมายังหน้าแบบคำขอและกรอกเลขทะเบียนนิติบุคคลหรือเลขประจำตัวประชาชน ผู้จัดการทรัสต์ จากนั้นกดเครื่องหมาย  ${\bf Q}$  โดยข้อมูลชื่อผู้จัดการทรัสต์จะปรากฏขึ้นมา

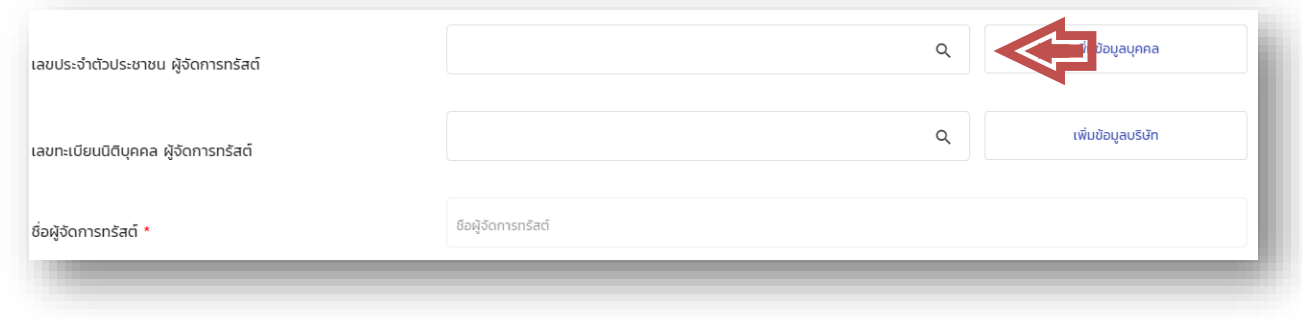

3.8 กรอกข้อมูลตามที่กำหนด วันที่ก่อตั้งทรัสต์ มูลค่าเงินลงทุนที่ชำระแล้ว และกดที่กล่องเครื่องหมายเพื่อรับรองตามเงื่อนไขที่ระบุ

3.9 Attach File คู่มือสัญญาก่อตั้งทรัสต์และหนังสือแสดงเจตนาก่อตั้งทรัสต์ โดยกดเลือกเอกสาร/choose File (โดยแนบ File สกุล .PDF)

3.10 กดส่งเอกสาร/Submit (หรือกดบันทึก/Save หากยังไม่ต้องการนำส่ง)

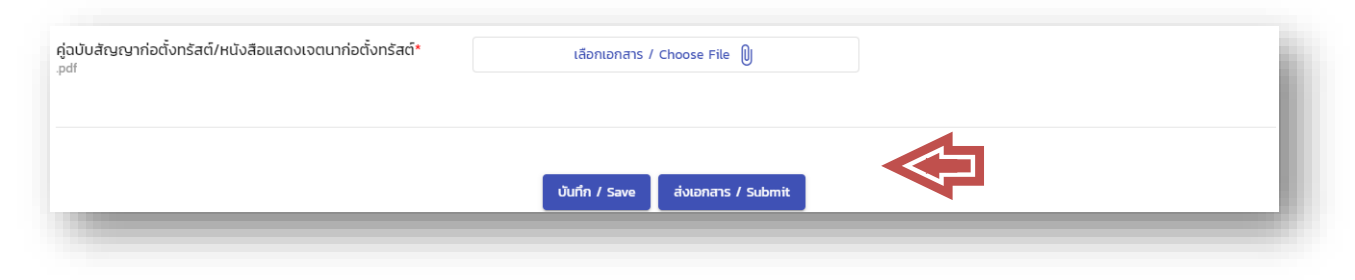

# **ขั้นตอนการลงนาม**

a) ภายหลังจากกด <mark>ส่งแบบรายงาน เพื่อส่งแบบรายงานแล้ว จะมีหน้าจอปรากฏข้อมูลการยื่นแบบรายงานขึ้นมา</mark> สามารถลงนามผ่านการยืนยัน OTP ทางโทรศัพท์มือถือ โดยกด "ขอ OTP / Request OTP"

# ส่งแบบรายงาน (Submit Report Form)

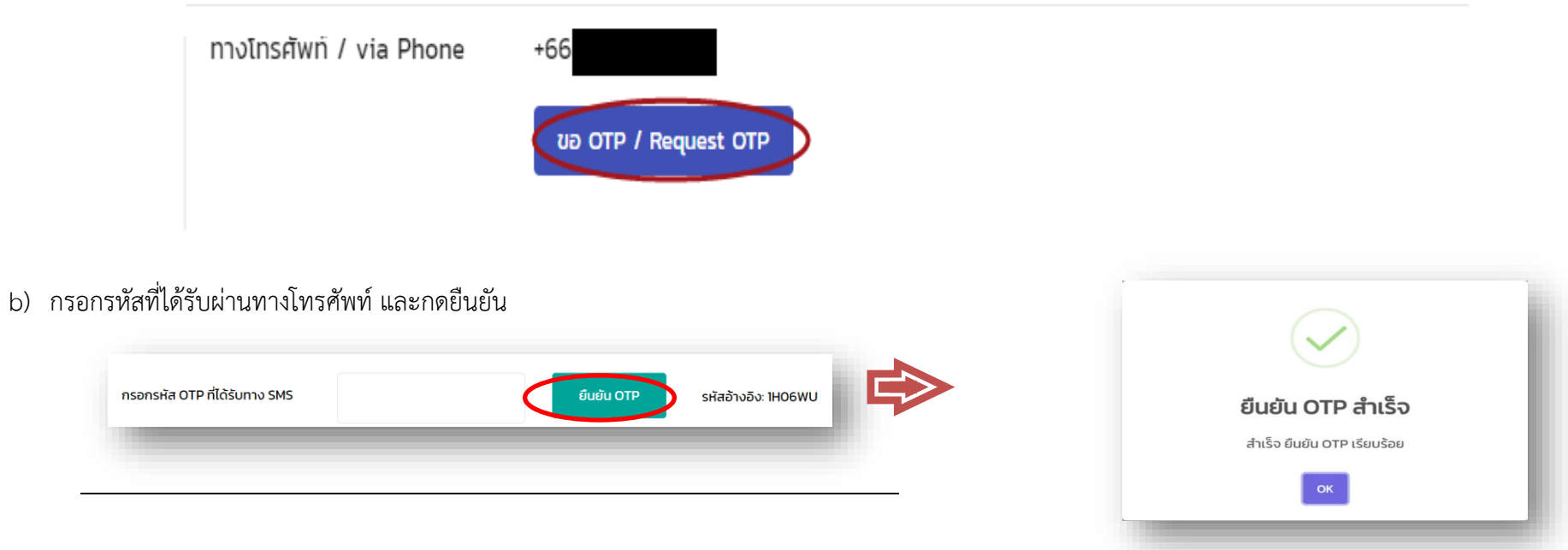

#### c) ภายหลังจากยืนยัน OTP สำเร็จ ให้กดยอมรับเงื่อนไข (Accept Policy) และกดลงนาม

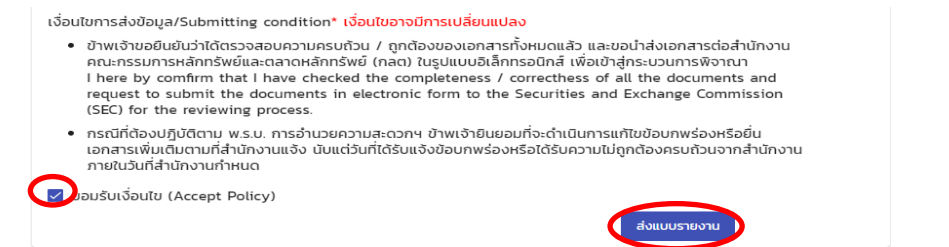

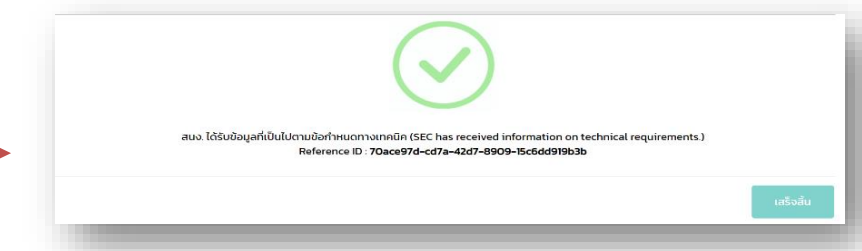

d) ดำเนินการสำเร็จ โดยท่านจะได้รับอีเมลการยืนยันการจดแจ้งดังกล่าวจากระบบ (รายละเอียดเบื้องต้นตามภาพ)

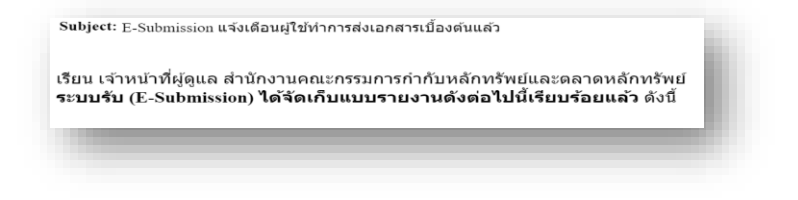

## **4. กรณีการจดแจ้ง VC**

- 4.1 เริ่มต้นเข้าระบบจดแจ้ง VC โดยมีกระบวนการตามข้อ 2
- 4.2 กดเพิ่มข้อมูลบริษัท

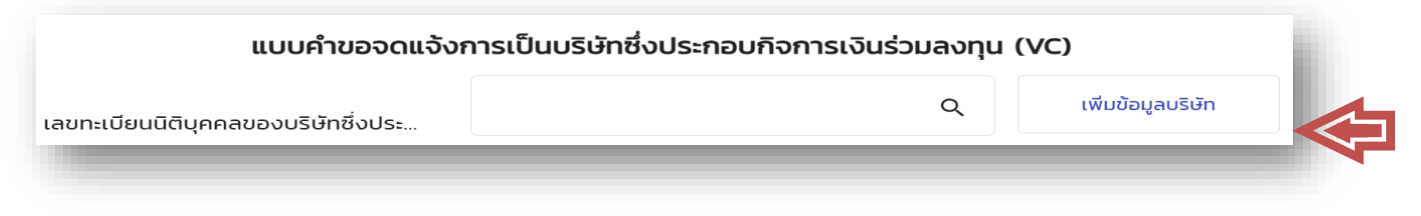

4.3 เลือกประเภทบัตรเป็นเลขที่จดทะเบียนนิติบุคคลและกรอกเลขทะเบียนนิติบุคคล กดเครื่องหมาย **Q** และตรวจสอบข้อมูล

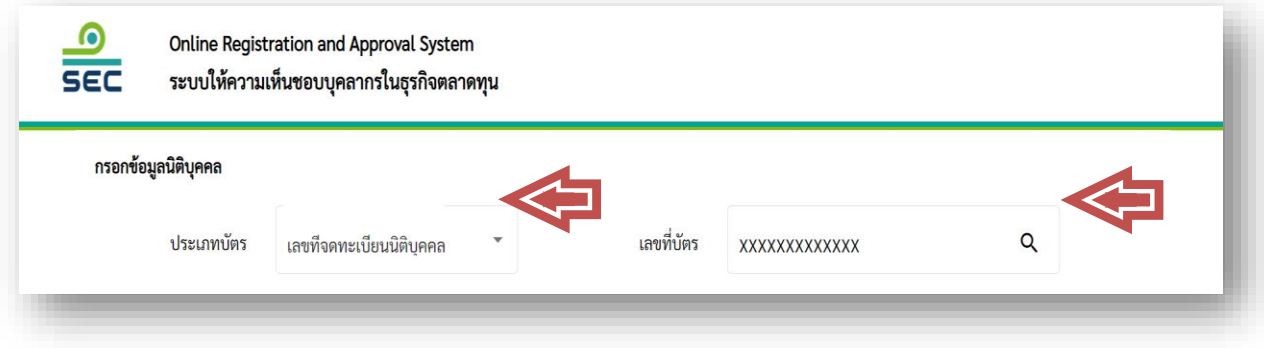

4.4 กรอกข้อมูล เบอร์โทรศัพท์ โทรสาร Email Address (Fill บังคับ) และ Website/Home Page หากไม่มีสามารถกรอกเครื่องหมาย (-) และกด SAVE

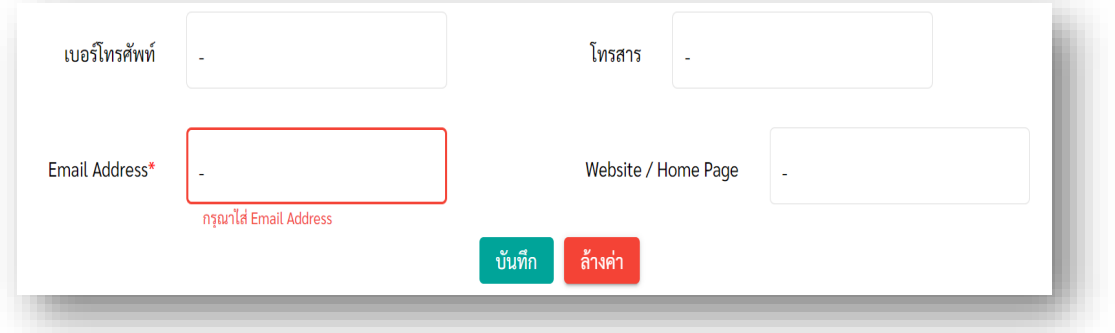

4.5 กรอกข้อมูลตามที่กำหนด วันที่จดทะเบียนจัดตั้งตามกฎหมายไทย และกดที่กล่องเครื่องหมายเพื่อรับรองตามเงื่อนไขที่ระบุ

#### 4.6 กดส่งเอกสาร/Submit (หรือกดบันทึก/Save หากยังไม่ต้องการนำส่ง)

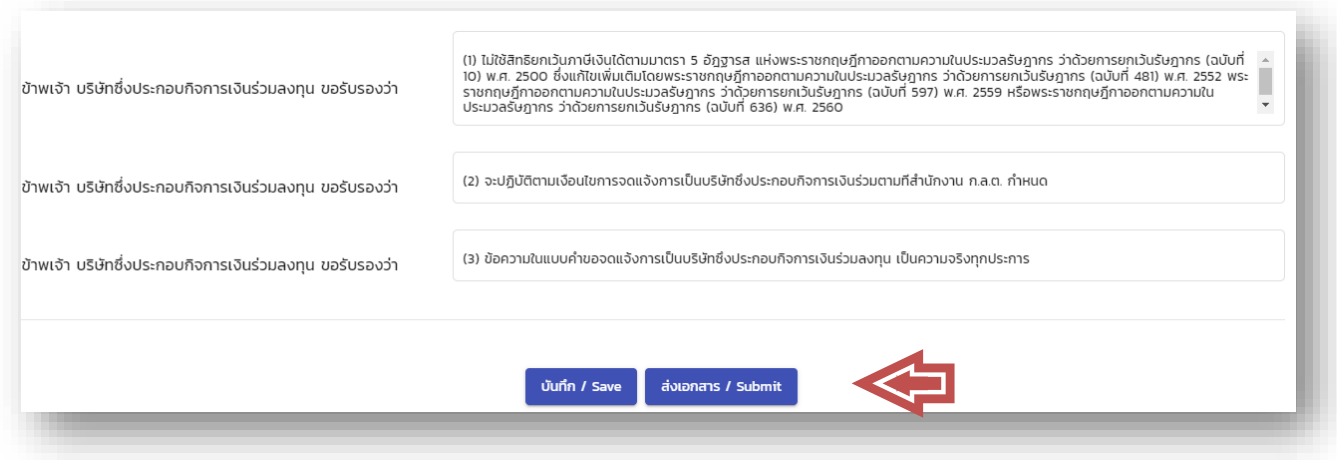

4.7 ดำเนินการส่งแบบรายงานตามขั้นตอนลงนามตาม "**ขั้นตอนการลงนาม"** (หน้า 8)